## **How to Access Your Course Materials**

## **Accessing MyLab or Mastering Courseware**

- Log in to your instructor's course page in [Canvas](http://canvas.ucdavis.edu/) and click on Bookshelf in the left tool menu.
- To read the e-text, click the Read Now button for the text.
- To access the coursework platform.
	- Click the [Launch Courseware] button\*.
	- Click the yellow [Open MyLab & Mastering] button.
	- Read and accept the End-User License Agreement in order to continue registration.
	- \* Sign in to your existing Pearson account or create a new one.
	- Click Go to My Courses to begin your access.

\*If you are not participating in Equitable Access, click the [Purchase] button to pay separately by credit card to access the content.

## **Tech Support**

For technical assistance with the courseware platform, please contact Pearson support at [https://support.pearson.com/getsupport/s/.](https://support.pearson.com/getsupport/s/)

For technical assistance with the Bookshelf e-reader, please contact VitalSource support at [http://support.vitalsource.com.](http://support.vitalsource.com)

For more information about the Equitable Access program please visit [http://equitableaccess.ucdavis.edu.](http://equitableaccess.ucdavis.edu)

To contact us with questions about Equitable Access, please email [equitableaccess@ucdavis.edu.](mailto:equitableaccess@ucdavis.edu)

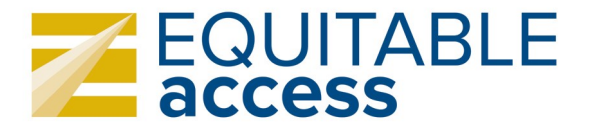